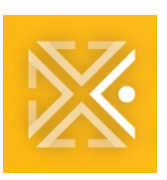

**Bureau of Development Services** 

# **ProjectDox Applicant Update**

## **ProjectDox Information and Training: June 10, 2021**

The ProjectDox User Update is your one-stop shop for tips, tricks, reminders, and updates on ProjectDox 9.2.

Topics in this update:

- Clearing the Browser Cache
- Saving Comments in the Review Comments List
- Things you should know when using Internet Explorer
- Rollover Comments in 9.2
- Reference Number Sync and finding Changemarks
- Training Material

#### [Check out our previous Weekly Updates!](https://www.portland.gov/bds/pdoxapplicantupdates)

#### **CLEARING THE BROWSER CACHE**

If your project(s) and/or task(s) don't load in ProjectDox 9.2, the saved data and cookies in your browser could be the problem.

Clearing your browser cache often fixes problems like loading or formatting issues. For best results, clear the cache for 24 hours or more.

Refer to the quick step below for information: [Troubleshooting Clearing Browser Cache](https://www.portland.gov/sites/default/files/2021/qs_ext_projectdox_troubleshooting_clearing-browser-cache.pdf)

#### **SAVING COMMENTS IN THE REVIEW COMMENTS LIST**

Comments auto save in ProjectDox 9.2. However, to ensure your comments are saved correctly follow these steps:

- 1. Add your comme
- 2. Click outside of the comment box.
- 3. Click Close Wind

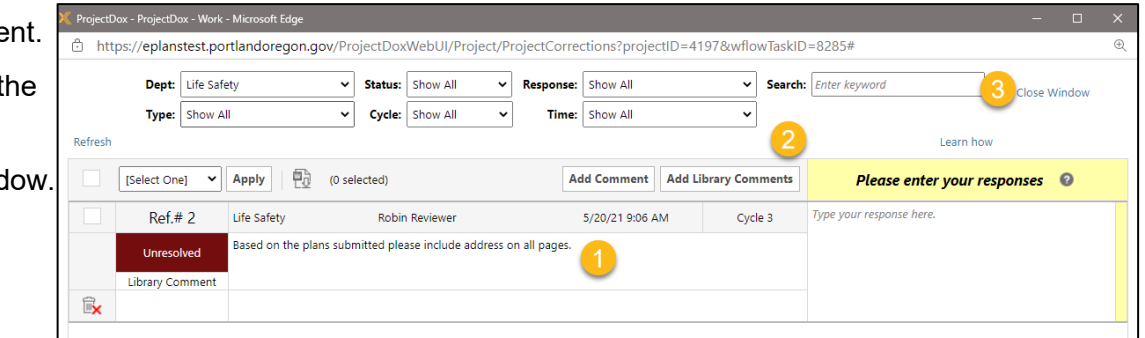

## **THINGS YOU SHOULD KNOW WHEN USING INTERNET EXPLORER**

We get it, you love Internet Explorer (IE) and we do too. Microsoft support for Internet Explorer will end on June 15, 2022. Microsoft EDGE is the preferred browser for the City of Portland. Since the migration, we've identified several nuances of working in ProjectDox 9.2 using the Internet Explorer.

## **Running Reports**

When running reports in IE the scroll bar may not be visible. If this occurs, maximize the screen.

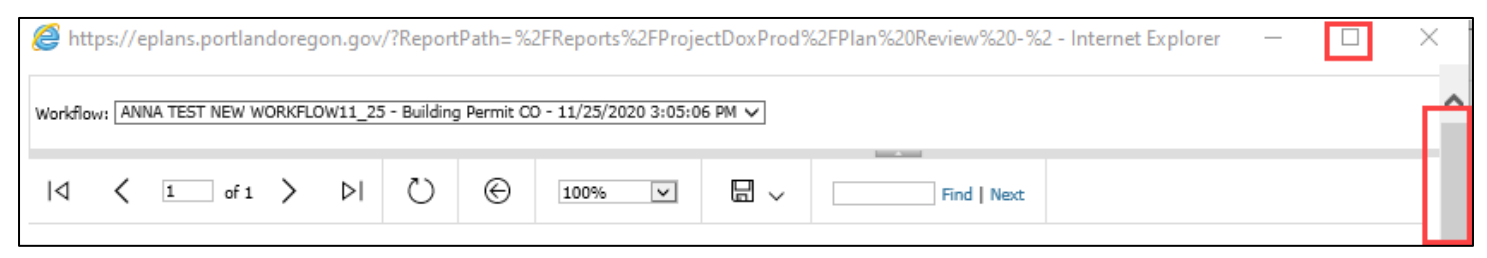

## **Using Mouse Scroll Wheel to Zoom in IE**

For those of you who use the mouse scroll wheel to zoom in on drawings in IE, this feature is not available on other web browsers. A request has been submitted to the vendor to explore options for adding functionality, however, this feature is not available to most "modern" browsers.

#### **ROLLOVER COMMENTS IN 9.1**

In 9.2, comments can be edited until tasks are completed. Comments with incomplete tasks rolled over from 9.1 that have been submitted cannot be edited. To update drafts that have been submitted, add a new comment asking the reviewer to disregard the previous comment.

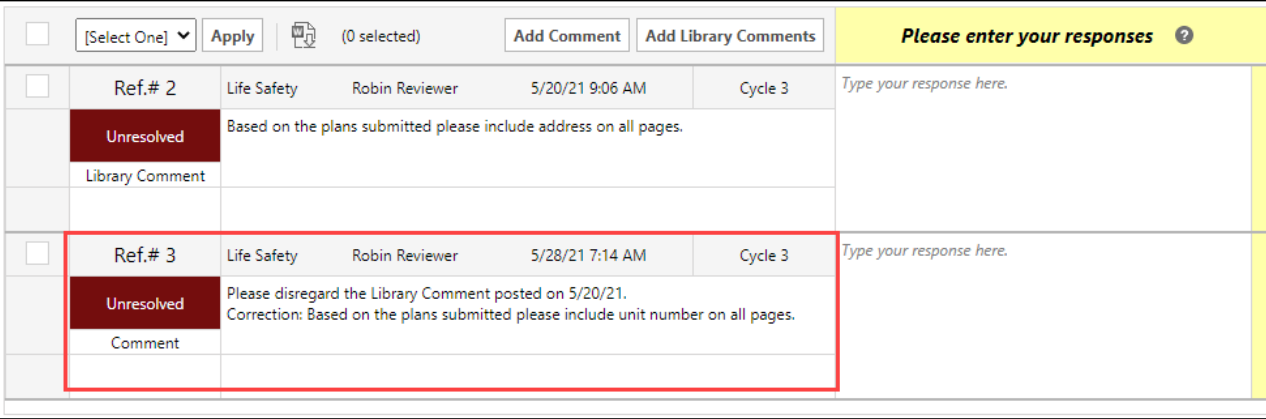

## **REFERENCE NUMBER SYNC & FINDING CHANGEMARKS**

Reference Numbers for projects that were not complete at the time of the 9.2 system upgrade were updated to new unique numbers. Previously, Checklist items and Changemarks were numbered separately from each other. Now in the Review Comments Lists, each comment is given a Reference Number; all correspondence between reviewers, technicians, and applicants fall under a unique Reference Number for each comment.

During the upgrade to 9.2, **Reference Numbers were updated to new unique numbers.** This renumbering may have caused some confusion for active projects in the review process. **Changemark Subject Numbers, however, can still be searched and filtered for easy reading.**

For example, this project in 9.1 had Reference Numbers (Ref #) 114 and 119 to correspond with the Changemark Subject Number 1015:

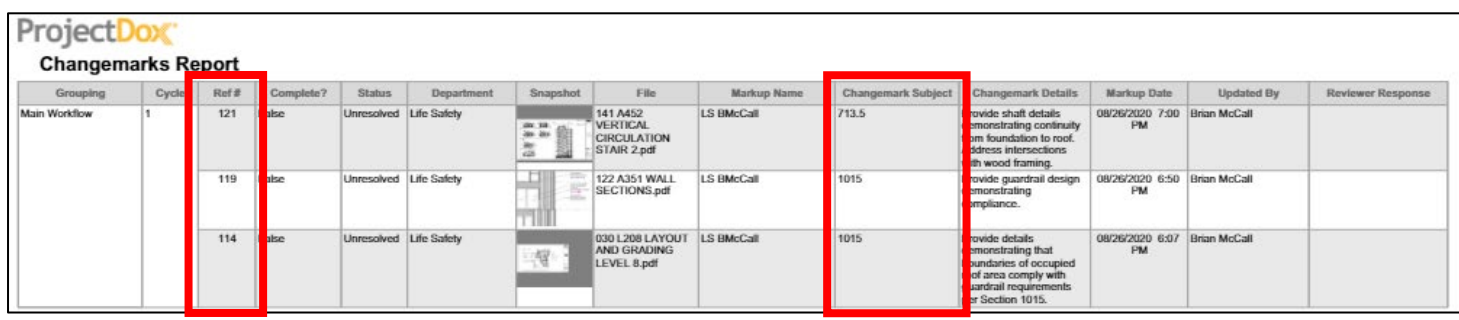

In the new 9.2 Review Comments List, the Reference Numbers (Ref. #) for Changemark Subject Number 1015 is now 136 and  $137$ 

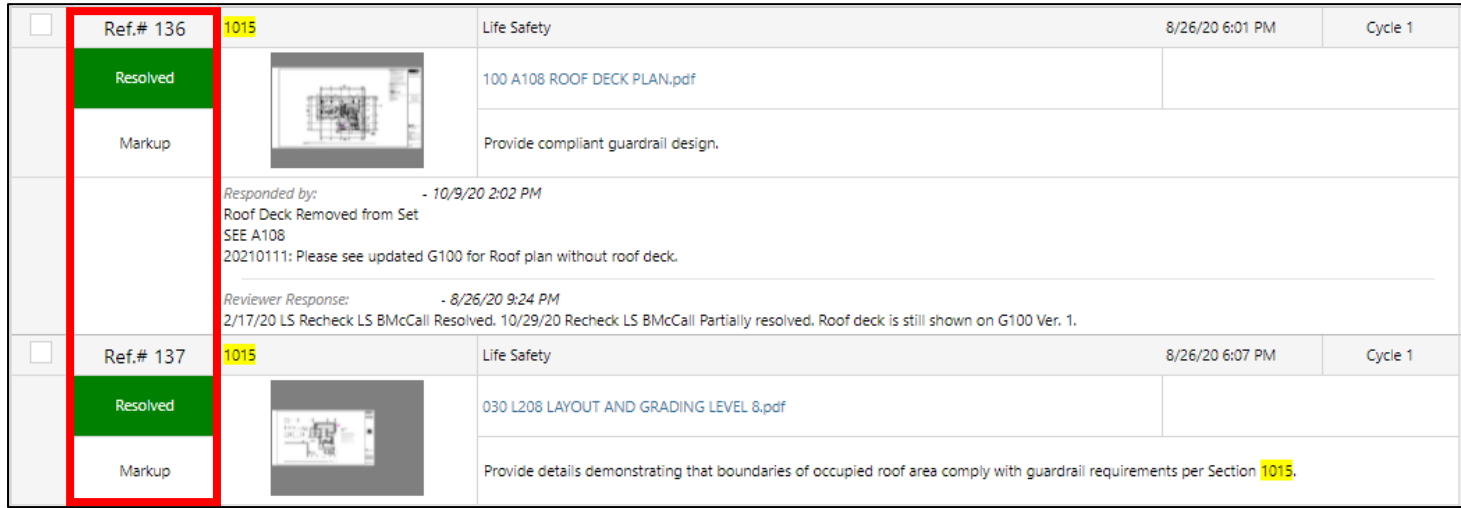

Follow the steps below to display all comments for a particular Changemark Subject Number:

- 1. Open your project and click the **Reviews Tab**. The Review Comments List will display.
- 2. In the Search bar, type in the **Changemark Subject Number** from 9.1.

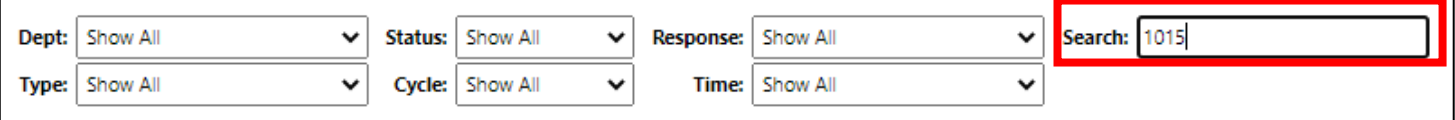

3. All corresponding Changemark Subject Numbers will filter on the Review Comments List. The new Reference Number will appear to the left of the old Changemark Subject Number.

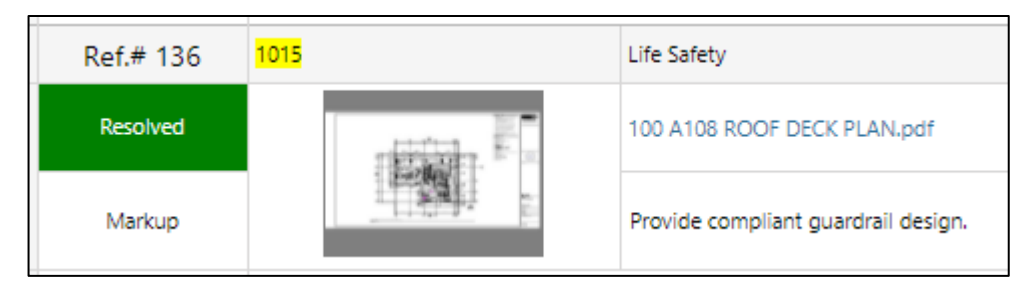

4. Repeat the process with other Changemark Subject Numbers.

## **TRAINING MATERIAL**

Want to learn more about ProjectDox 9.2, check out the ProjectDox 9.2 [videos](https://www.portland.gov/bds/permit-review-process/eplans-applicant-training-videos) and [user guide.](https://www.portland.gov/sites/default/files/2020/projectdox-applicant-user-guide.pdf)

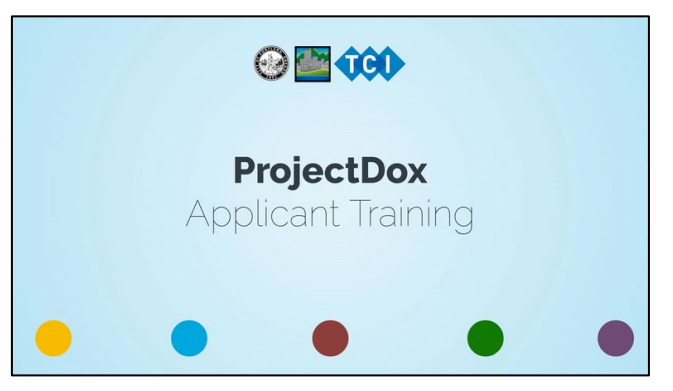

#### **QUESTIONS?**

Please email [popspdxeplans@portlandoregon.gov](mailto:popspdxeplans@portlandoregon.gov)